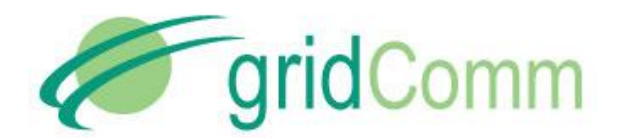

**PB93001\_01 Streetlight Management System User Guide**

# **STREETLIGHT MANAGEMENT SYSTEM USER GUIDE**

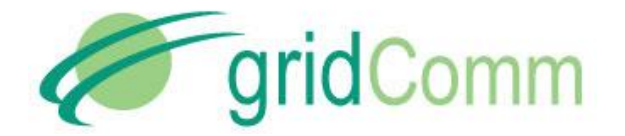

## **Streetlight Management System User Guide**

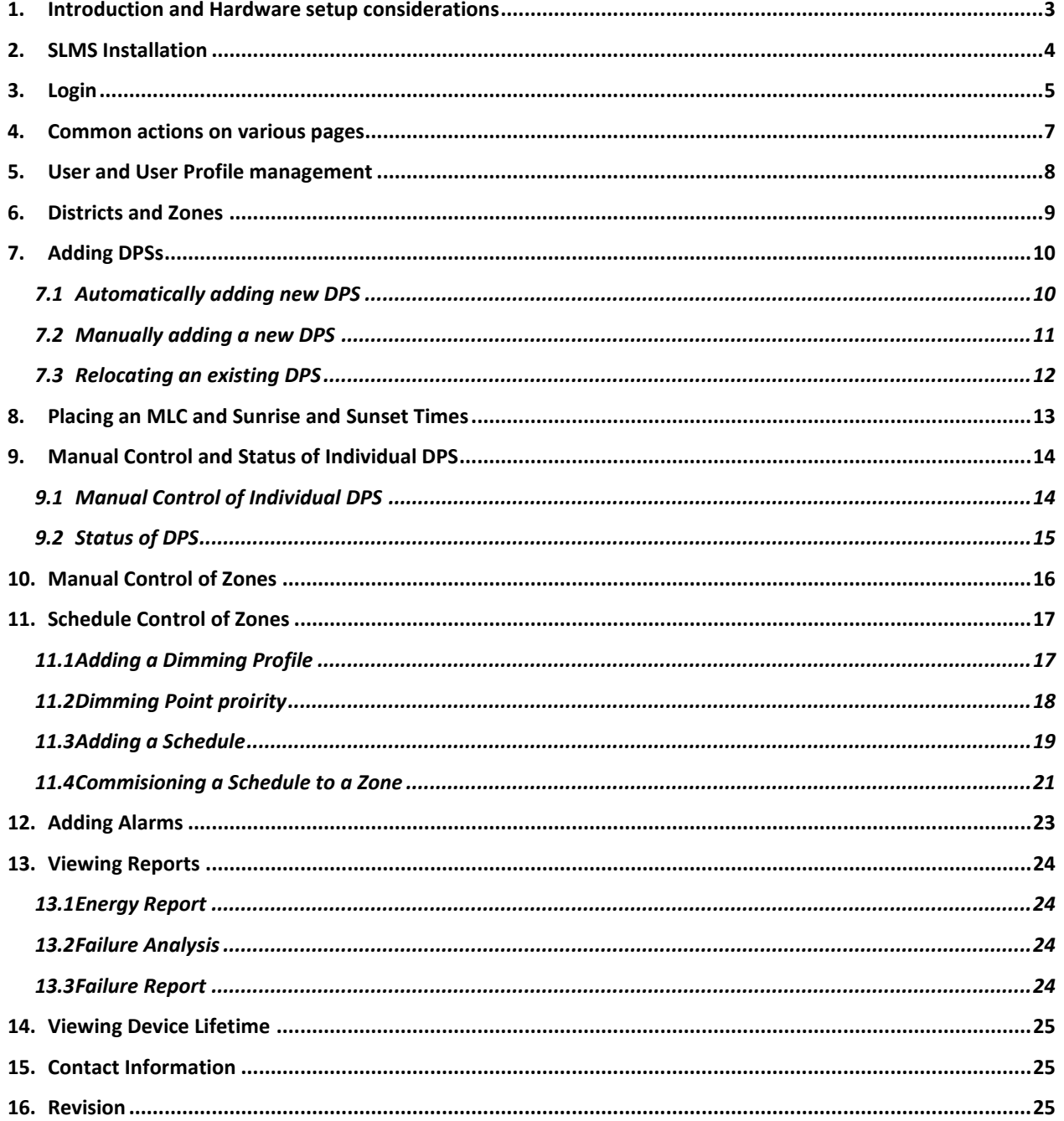

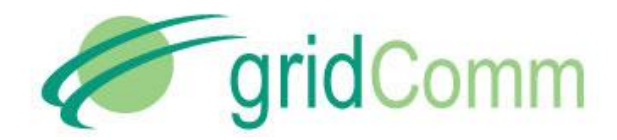

#### <span id="page-2-0"></span>**1. Introduction and Hardware setup considerations**

The Streetlight Management System performs management, monitoring, real-time scheduling, and real-time control of street lights. The Streetlight Management Server (SLMS) acts as a web gateway and back-end server to front-end web clients. Control and monitoring is distributed among multiple Master Light Controllers (MLCs)

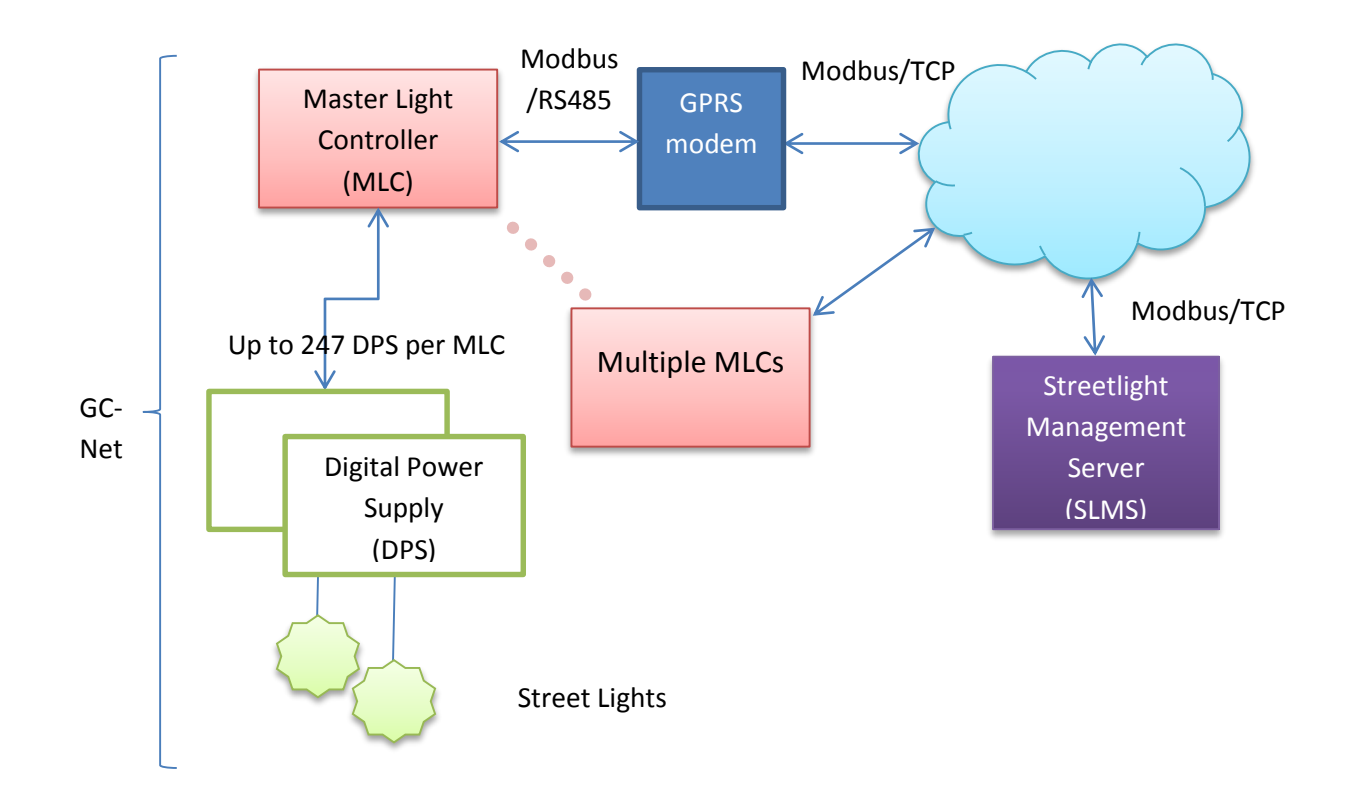

The Master Light Controller (MLC) has an RS-485 output that needs to be connected to an RS-485 to ethernet converter, or for example, a GPRS modem.

The setup of the MLC and DPS are detailed in "UG293001\_01\_gridComm Street Light Hardware Installation\_Guide" and "PB93001\_01\_GC9300\_PLC Networking\_Users\_Guide".

The default baud rate of the RS-485 connection is 115 Kbps, though this may be changed.

The SLMS listens on port 502 for incoming connections from the MLC.

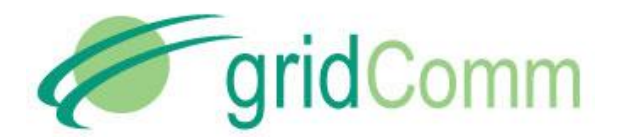

#### <span id="page-3-0"></span>**2. SLMS Installation**

We recommend the following minimum system specifications to install and operate SLMS for optimal performance:

CPU: 1.7MHz Duo Core CPU

OS: Win7

RAM: 2GB

HDD Space Required: 5GB

Unzip the SLMS installation package onto the intended server that will run the SLMS.

Run Installer.exe in the SLMSDeploymentTool folder from the Installer directory.

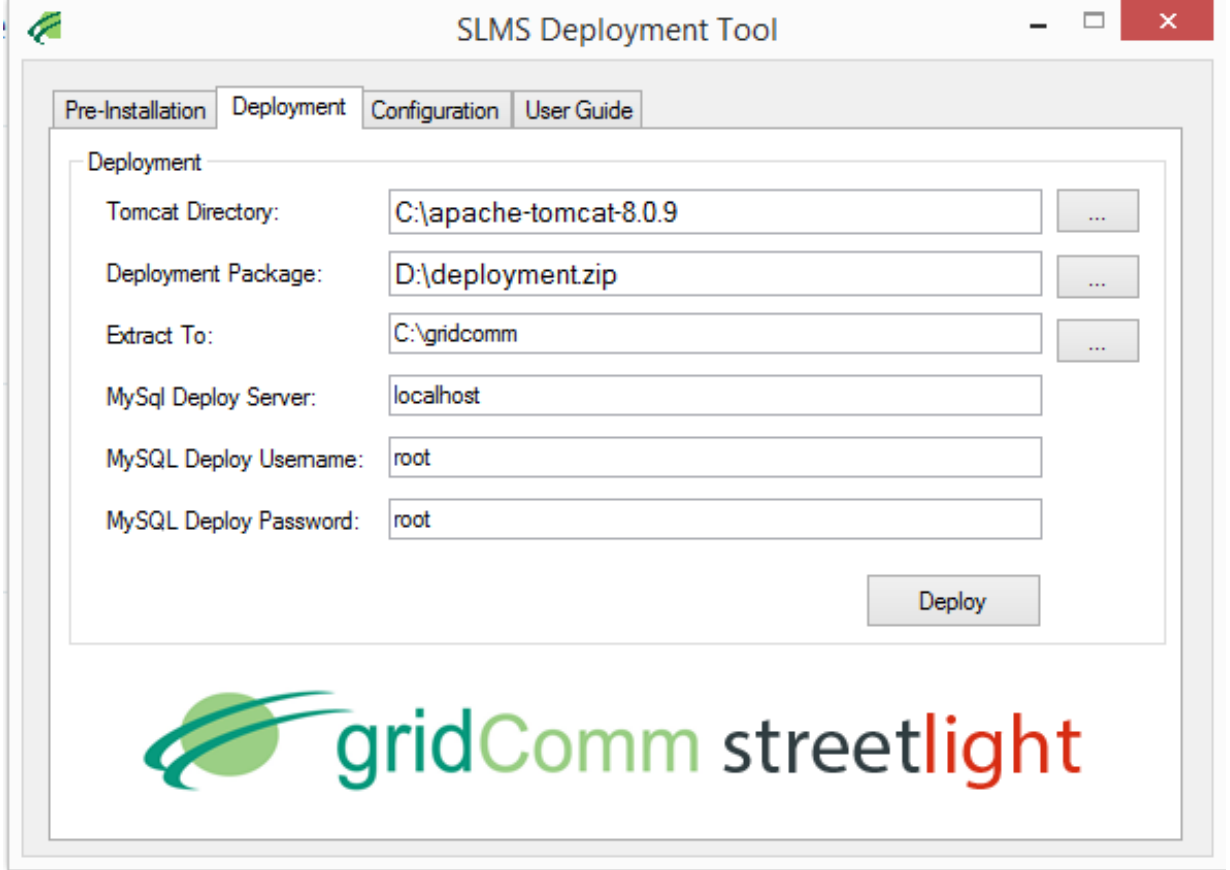

Follow the steps as detailed in the User Guide tab to install the components and configure the SLMS.

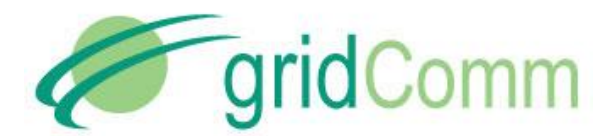

**PB93001\_01**

**Streetlight Management System User Guide**

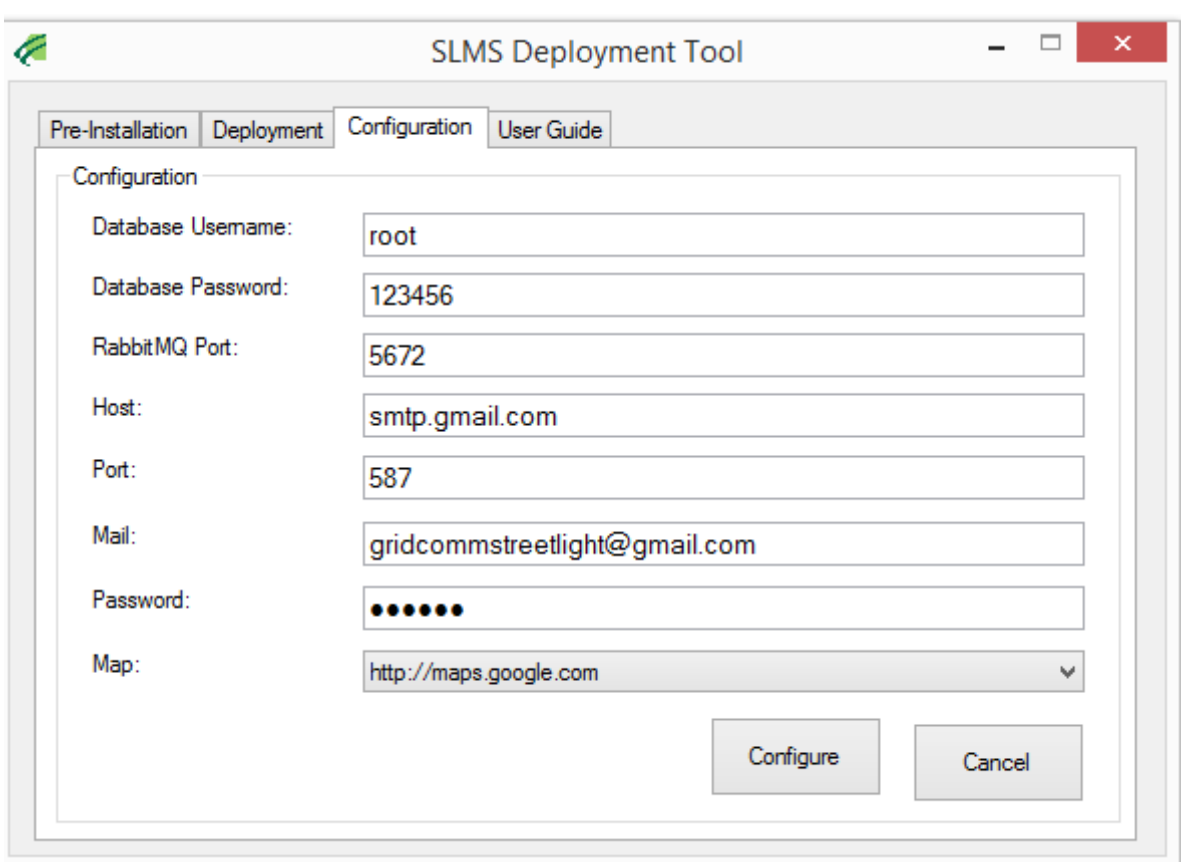

In order to use the "Email Alert feature" for Alarm in the SLMS, the entries in the Host, Port , Mail and Password field in the Configuration tab will need to be entered correctly.

If the server needs to be started again, execute startup.bat from the Apache Tomcat server bin directory and then execute ObserverRun.bat (and the AlarmServerRun.bat if required for email alert) from the directory that the deployment package was unzipped to.

#### <span id="page-4-0"></span>**3. Login**

Use a browser to connect to the server. The default port is 8080.

When connected, it goes directly to the login screen.

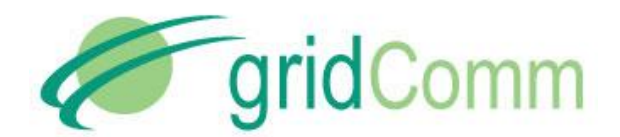

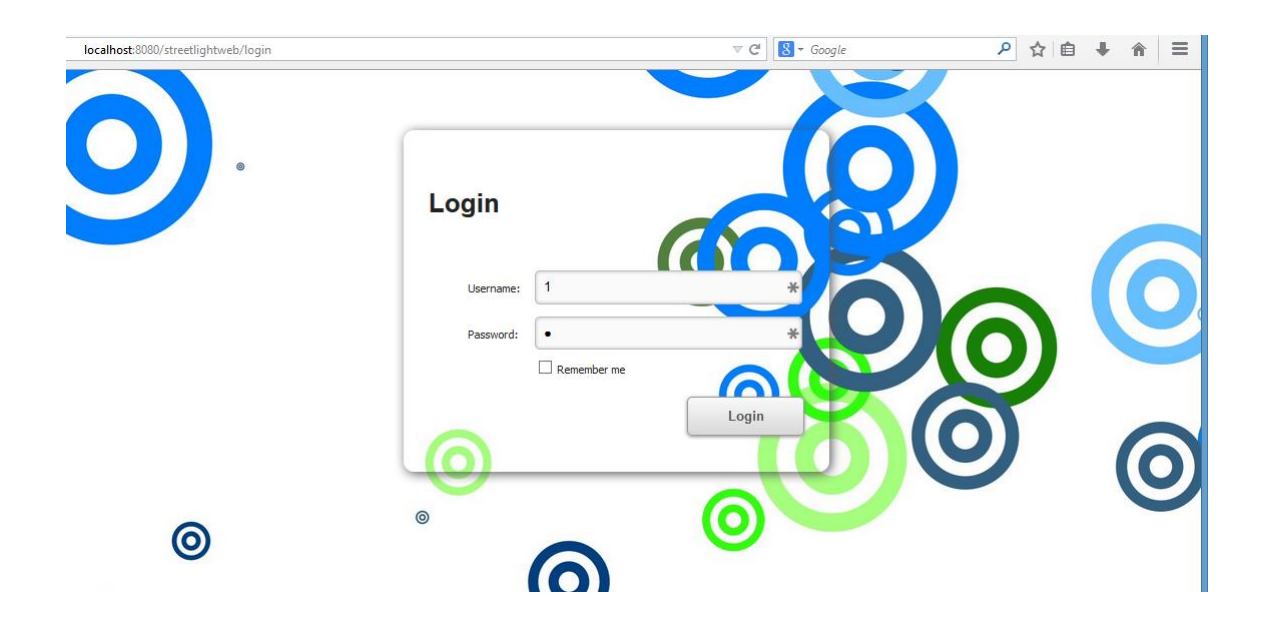

The default Username is 'admin' and default Password is 'admin'.

The homepage shows a dashboard which shows a world map with icons of any DPS that have been placed:

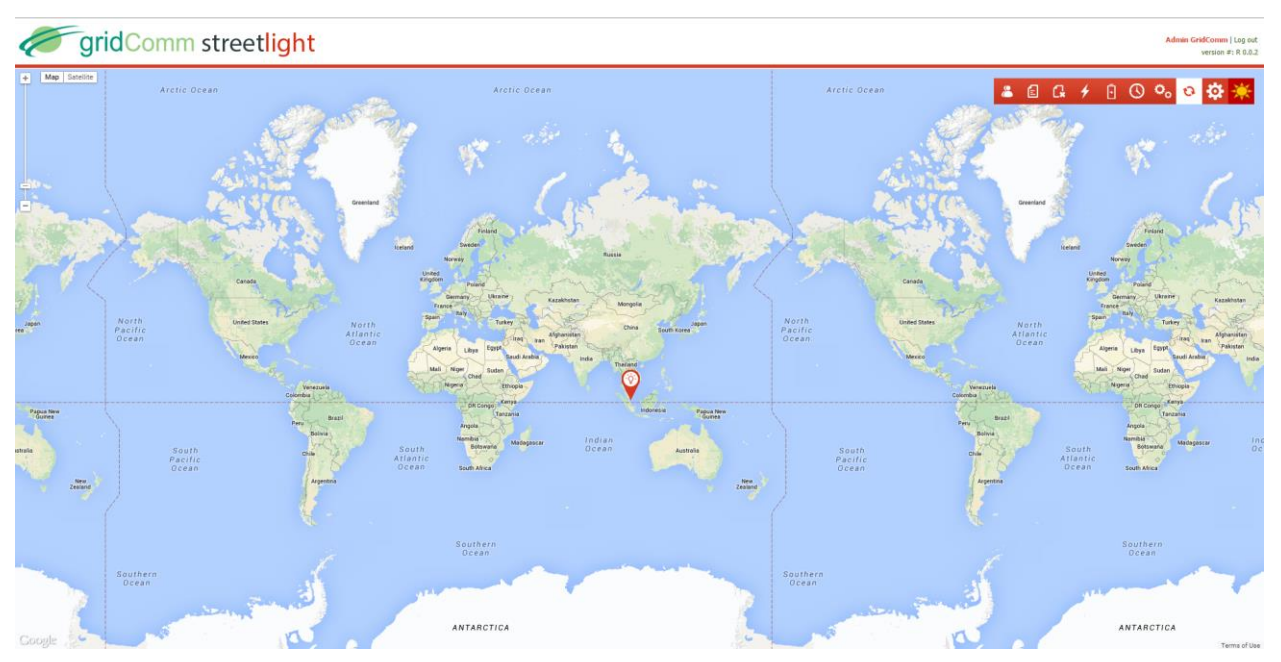

On the top right are navigation icons for the common control pages available to the user:

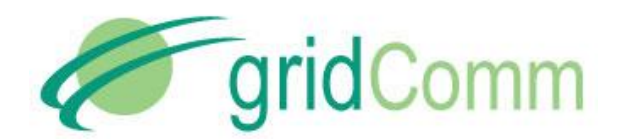

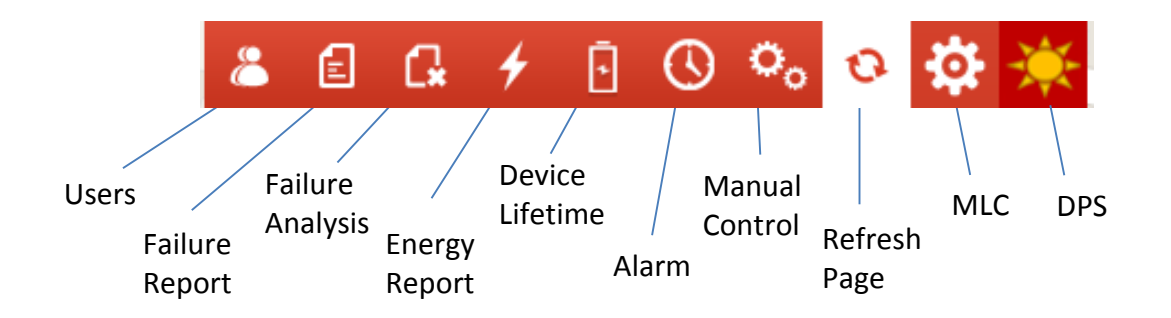

#### <span id="page-6-0"></span>**4. Common actions on various pages**

Many of the pages provide a list of objects that may be managed on that page or the details of an object being managed.

On many of these pages, these common action icons are available:

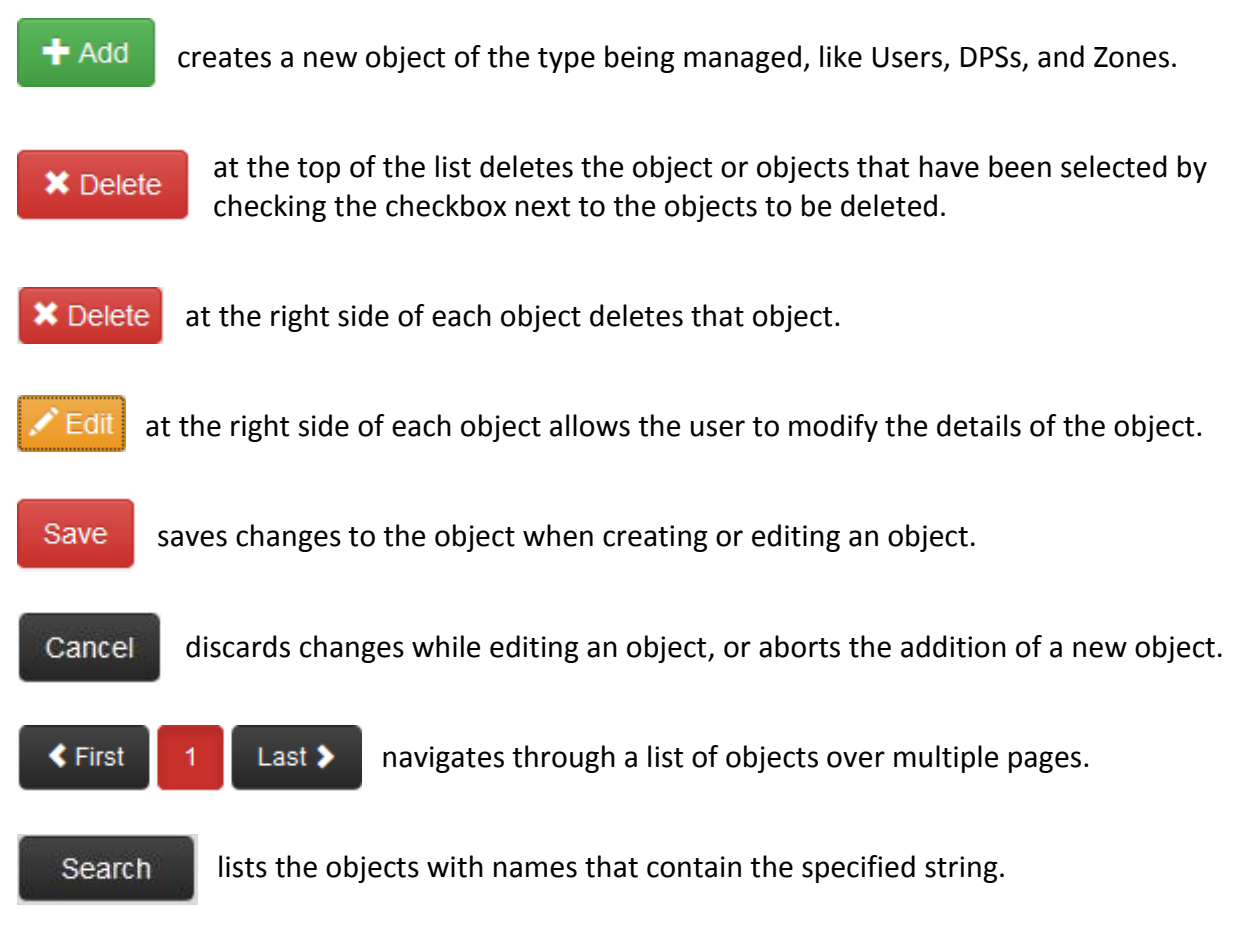

© GridComm Pte. Ltd. **Page 7 of 25** 

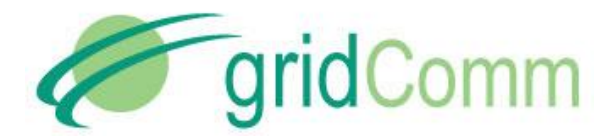

#### <span id="page-7-0"></span>**5. User and User Profile management**

In general, a user should be created for each person that is to use the Streetlight Management System from the web interface.

Each user's allowable actions is controlled by a user profile of which each user is a member.

On installation, there is a default admin user with a user profile named DEFAULT. This DEFAULT profile allows ALL possible actions but this may be changed.

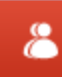

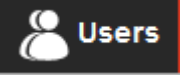

on the dashoard or  $\sim$  Users from other pages navigates to User management.

The password for any user and other user details may be modified by editing the user.

**Buller** Profile

<span id="page-7-1"></span>save

navigates to User Profile management.

The creation of a new user profile or the editing of an existing user profile allows the selection of the allowable actions for that user profile as shown:

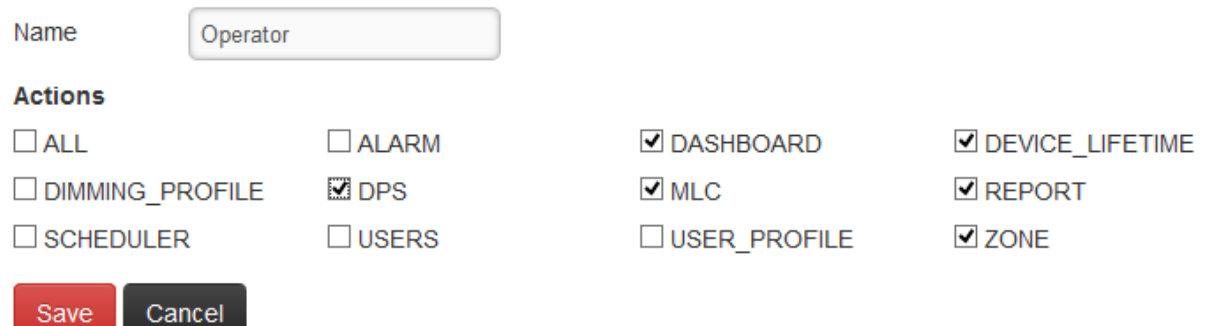

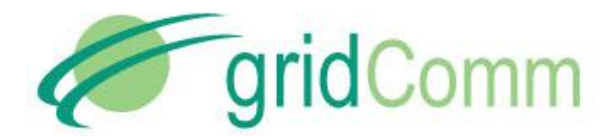

#### **6. Districts and Zones**

Each DPS has a District and a Zone. Districts and Zones are independent constructs.

A Zone is a control grouping of DPSs. Automatic scheduling may only be applied to Zones.

A District is simply a means of categorizing DPSs. When displaying failures, power consumption, and other information, the information may be grouped by District.

In order to add a new DPS manually, the Zone and the District of the intended DPS must first be created.

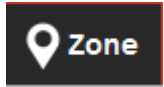

navigates to Zones.

A Zone contains a Name and a Code. The purpose of the Zone Code is simply for ease of searching within the Zone list. The Zone Name is used as an identifier of the Zone when using it in other contexts, like Scheduling.

<span id="page-8-0"></span>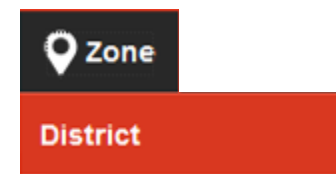

District is a sub-menu under Zone.

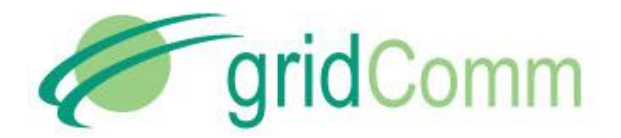

#### **7. Adding DPSs**

Each DPS object represents a light fixture.

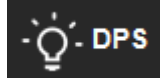

Navigates to the DPS list page.

The DPS list page lists all DPS that are known to the SLMS, whether or not the DPS is currently online.

A DPS may be added into the system either manually or when an MLC registers with the SLMS.

#### <span id="page-9-0"></span>**7.1 Automatically adding new DPS**

When a DPS is turned on, it connects to one of a number of MLCs which are in range. The MLCs that it may connect to is set using the PLCM utility connected through the RS-485 port of the DPS.

When an MLC registers with the SLMS, DPSs that are connected to that MLC are then registered with the SLMS. If a DPS, which is identified by its DPS ID, was not previously known to the SLMS, it is automatically added into the system.

These automatic DPS additions have default names which is a decimal number representing the DPS ID. The DPS ID is a unique 32-bit number often represented in dotted decimal format.

For example, a DPS with a DPS ID of 1.0.0.2 has a default name of 16777218.

<span id="page-9-1"></span>The details of a DPS that has been automatically added may be edited: for example, its Name, Location, Zone and District. These DPSs have no Zone or District defined.

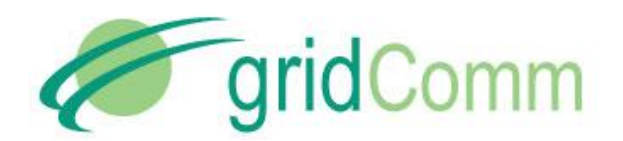

#### **7.2 Manually adding a new DPS**

A DPS may be manually added in two ways: from the DPS list page, or from the Dashboard map. Adding a DPS from the DPS list page presents an Add DPS page as shown:

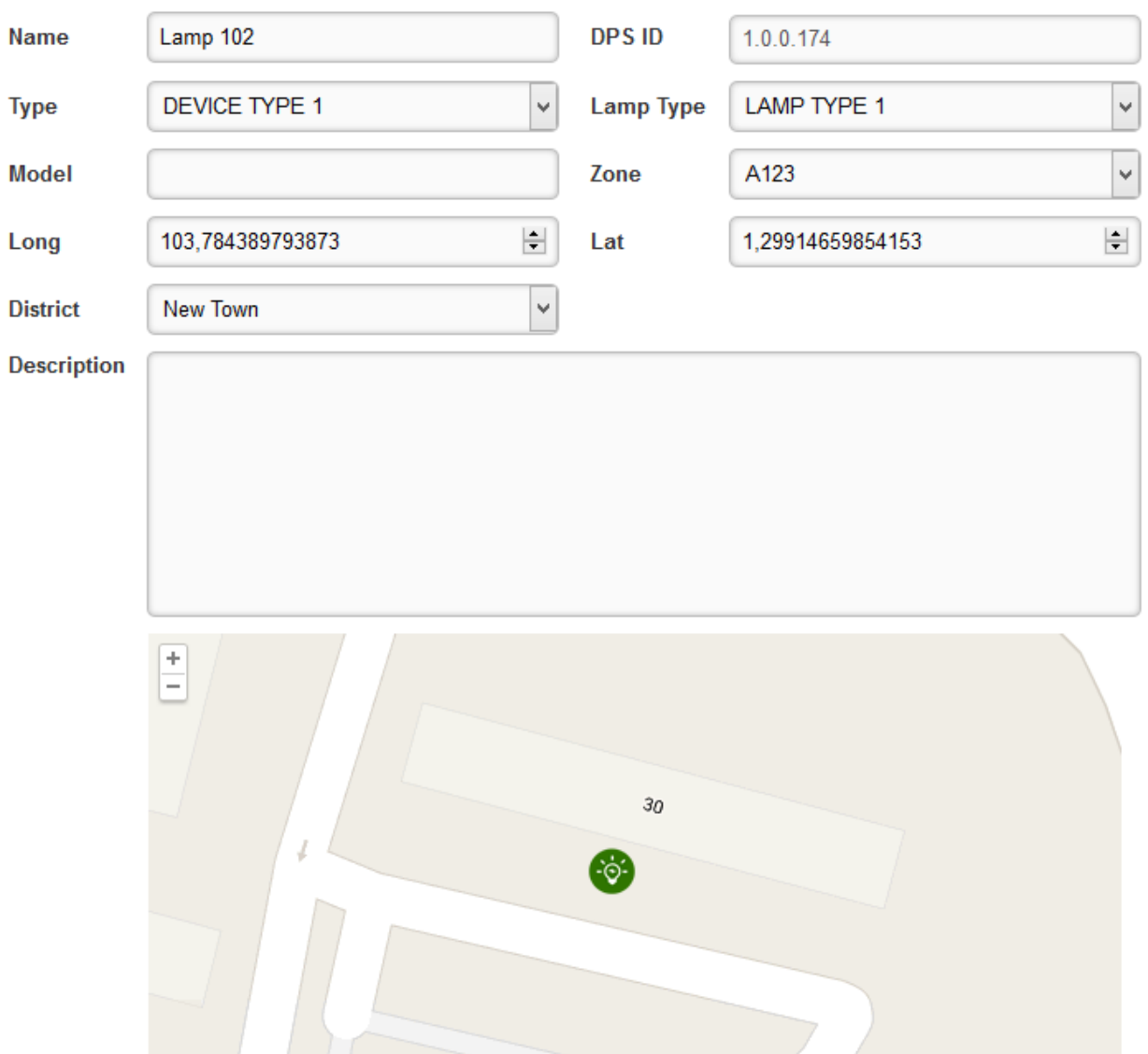

The dialog presents a small map which, when clicked the first time, will automatically fill in the Longitude and Latitude of the new DPS according to the location selected on the map. The bulb icon represents the location of the new DPS. This icon may be dragged within this dialog to adjust the Longitude and Latitude accordingly.

Clicking in the DPS list page behaves like adding a new DPS but with the added convenience of pre-filling the fields of the new DPS from the existing one.

**PB93001\_01 Streetlight Management System User Guide**

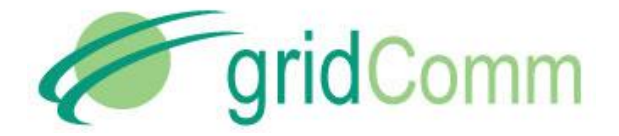

**Dashboard** 

navigates to the Dashboard map.

To add a DPS to the Dashboard map, right click on the location of the map where the DPS is to be placed and choose "Add DPS" to add a new DPS.

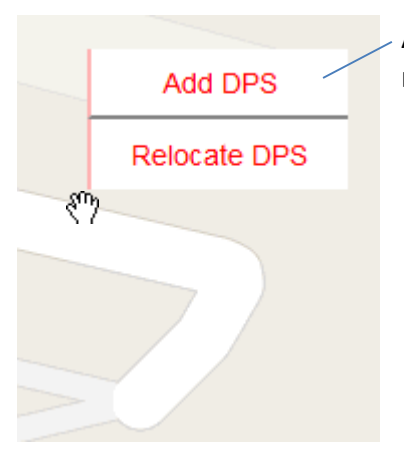

Add DPS will manually add a new DPS to the system. This DPS must not have the same DPS ID as one that already exists.

#### <span id="page-11-0"></span>**7.3 Relocating an existing DPS**

An existing DPS may be relocated (if it has a location), or placed (if it does not yet have a location). To do this:

- 1. Edit the DPS from the DPS List. Shift the DPS location by dragging the icon in the small map, or
- 2. Right-click the place in the Dashboard where the DPS in question is to be located and choose "Relocate DPS". Choose the DPS from the list that is to be relocated or placed there.

<span id="page-11-1"></span>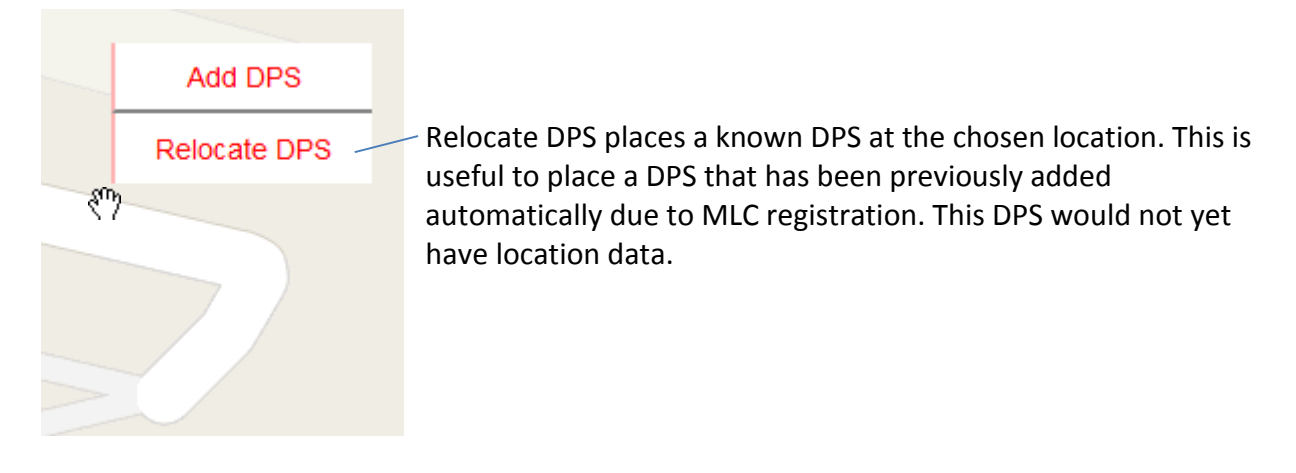

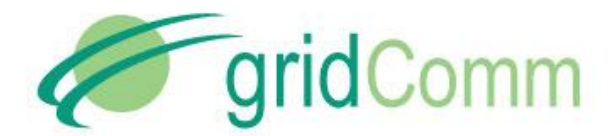

#### **8. Placing an MLC and Sunrise and Sunset Times**

When an MLC is first registered into the system, it does not have location data. In order for Sunrise and Sunset Times to be calculated correctly, the MLC needs to be placed at a location.

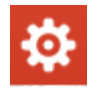

on the dashboard or  $\left| \right\rangle$  MLC from other pages navigates to the MLC list page.

Editing an MLC will bring up the Update MLC page as shown:

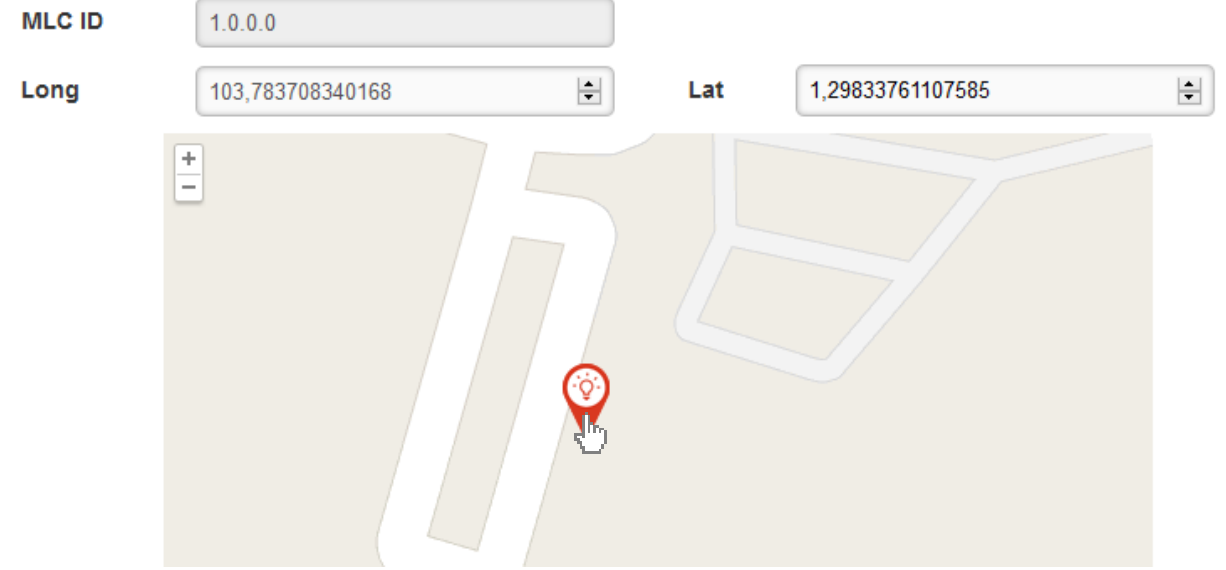

Shift the MLC by dragging the icon around the map. Once the editing is saved, the Sunrise and Sunset times will be calculated. The calculation is based on the Longitude, Latitude, Date, and Timezone. Date and Timezone are taken from the operating system of the SLMS.

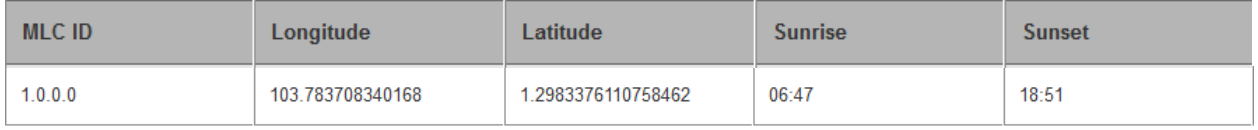

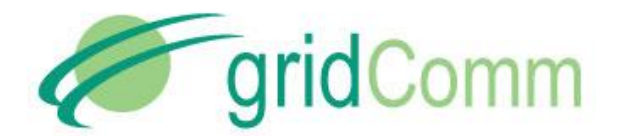

#### <span id="page-13-0"></span>**9. Manual Control and Status of Individual DPS**

#### <span id="page-13-1"></span>**9.1 Manual Control of Individual DPS**

A DPS may be controlled in real-time from either the DPS list page or the Dashboard map.

In the DPS list page, click on  $\blacksquare$  Set to Manual in the Status column of the DPS that is to be controlled.

A dialogue will appear as shown:

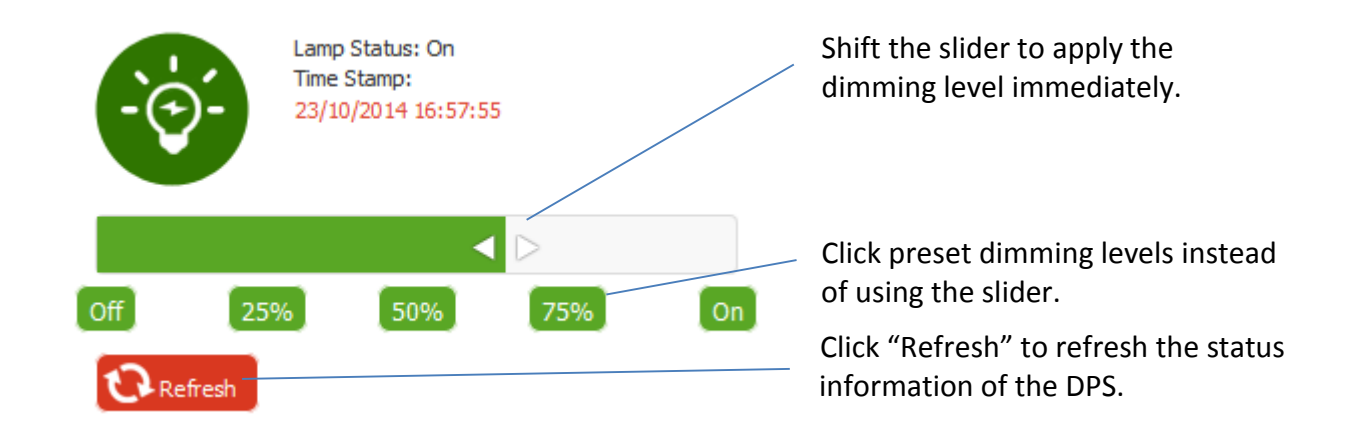

Once the individual DPS been controlled this way, it remains in Manual control and does not obey any control applied to the Zone that it belongs to: that is, it does not obey any Zone Schedule control or Zone Manual control.

A DPS in Manual mode will show **Control Manual** in the Status column in the DPS list.

Click on "Control Manual" to re-adjust the dimming level.

<span id="page-13-2"></span>Click Set to Auto to remove the DPS from Manual Control. A DPS in "Auto" mode obeys controls applied to the Zone that it belongs to.

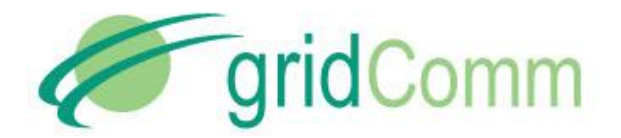

#### **9.2 Status of DPS**

The electrical data available in the status dialogue are:

- Temperature (˚C)
- Output Current (mA)
- Input Current (mA)
- Active Power (W)
- Dimming Level (%)
- Output Voltage (V)
- $\bullet$  Input Voltage (V)
- Power Factor (%)
- Power Consumed (Wh)
- Error or Warning Status: Over Temperature, Under Temperature, Start-up failure, Short Circuit, Open Loop, Over Power, Over Voltage, Under Voltage

Each DPS on the Dashboard is represented by an icon indicating its status. The following are the icons and the what it means:

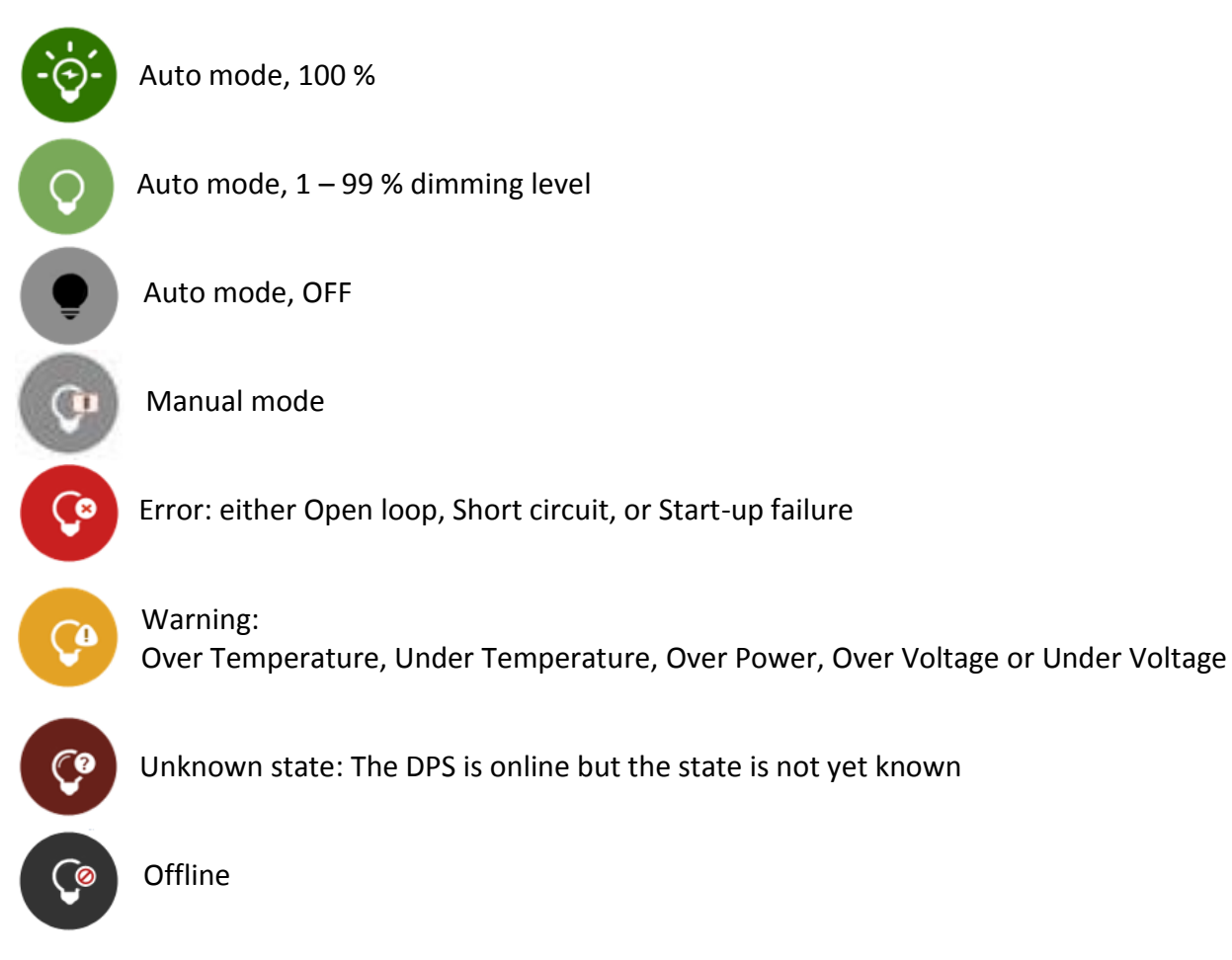

© GridComm Pte. Ltd. Page 15 of 25

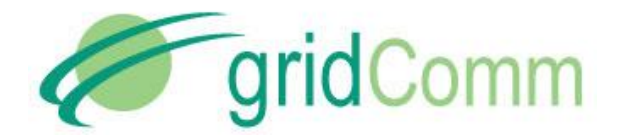

**PB93001\_01 Streetlight Management System User Guide**

### <span id="page-15-0"></span>**10. Manual Control of Zones**

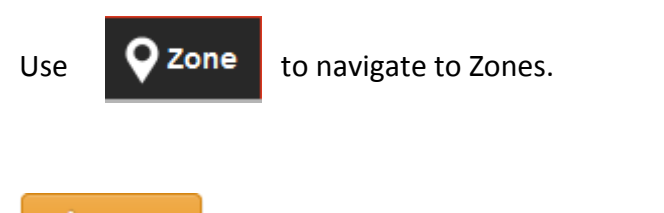

 $\triangleright$  Control brings up a dialogue box to allow Manual Control of Zones.

In the dialogue box as shown below, to manually control the Zone dimming level, choose the Zone from the dropdown list, check Manual zone mode, choose the desired dimming level and click "Save".

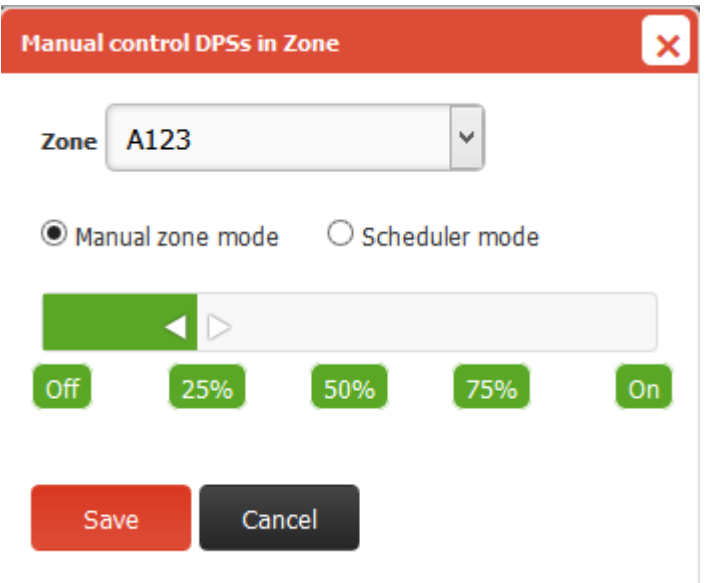

To release the Zone from Manual Control, control the Zone and check

"Scheduler mode" and click "Save".

For any particular DPS, the priority of control is:

- 1. Individual Manual DPS control (highest priority)
- 2. Manual Zone control
- <span id="page-15-1"></span>3. Scheduled Zone control (lowest priority)

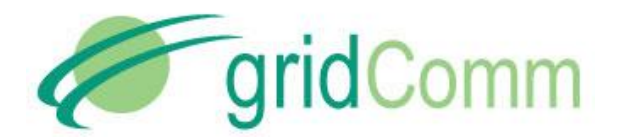

#### **11. Schedule Control of Zones**

All the DPS under a Zone may be automatically controlled according to a schedule.

To define this automatic control, a Dimming Profile and a Schedule needs to be defined for that Zone.

A Dimming Profile defines the dimming levels that are to be applied to all the DPS in the Zone that obeys the Dimming Profile.

A Schedule specifies a repeating pattern of dates and associates this pattern to a Dimming Profile and a Zone. When the current date is one of the dates in this pattern, then the specified Dimming Profile is applied to the specified Zone.

Note: a Dimming profile is applied from 12:00 pm of the specified date until 11:59 am of

the next date. For example, at 11:00 am, 1 January 2015, the Dimming profile specified for 31 December 2014 will be applied. **!** 

The Dimming Profile needs to be created first before the Schedule that uses it.

#### <span id="page-16-0"></span>**11.1 Adding a Dimming Profile**

**Dimming Profile** navigates to the Dimming Profile list page.

Adding a dimming profile presents an Add Dimming Profile page that allows the addition of Dimming Points to the profile.

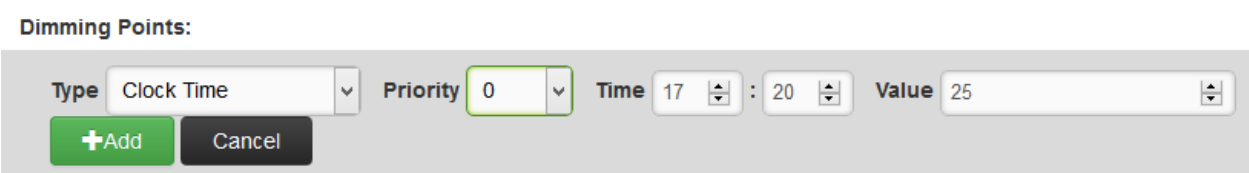

Each Dimming point specifies a dimming level that is to be applied to the Zone of DPS at the specified time. The time specified may be the Local Clock Time (with no Daylight Savings adjustments) or a relative time with respect to Sunrise and Sunset.

Note: Since a Dimming profile is applied from 12:00 pm to 11:59 am the next day, the Dimming points are ordered according to this timing. **!** 

The Priority of a Dimming profile may be left at the same level (say 0) all the time if all the Dimming Points are Clock Time or all of the Dimming Points are with respect to Sunrise or Sunset. However, if there is a mixture of both types of Dimming Points in a Dimming Profile, then the Priority may come into play.

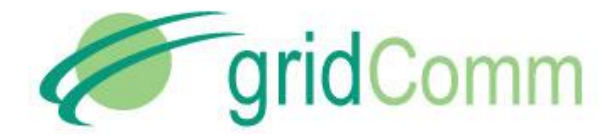

#### <span id="page-17-0"></span>**11.2 Dimming Point proirity**

Dimming point priority allows either Clock Time Dimming Points or Sunrise/Sunset-relative Dimming points to have precedence over the other. A lower priority number has a higher precedence.

If a Dimming Point of a higher or equal priority (that is, lower or equal value) then the current priority is reached, the Dimming Point is applied, and the current priority changes to this higher priority, otherwise the Dimming Point is ignored.

For example, given this set of Dimming points:

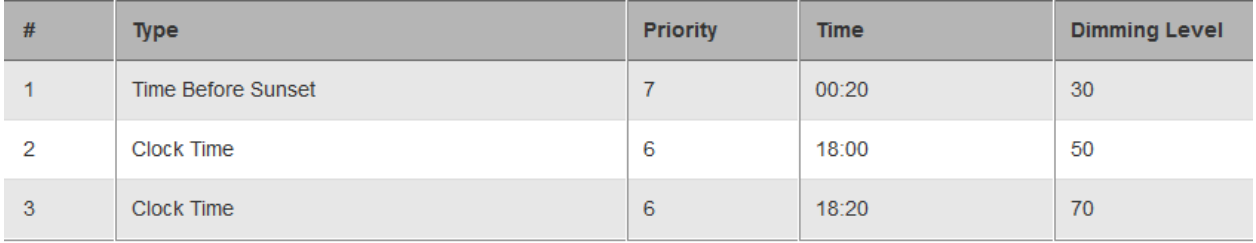

If Sunset is at 18:00 h,

- then Dimming Point #1 is at 1740 h,
- at 1740h, the Zone is set to 30% Dimming level and the priority becomes 7
- at 1800h, the Zone is set to 50% Dimming level as this point is higher priority (6) then the current priority (7) and the priority becomes 6

If Sunset is at 18:30 h,

- then Dimming Point #1 is at 1810 h,
- at 1800h, the Zone is set to 50% Dimming level and the priority becomes 6
- at 1810h, the Zone is remains at 50% Dimming level as the current priority (6) is higher than the priority of Dimming Point #1 (which is 7) and the priority remains at 6

<span id="page-17-1"></span>In both cases, Dimming Point #3 will be applied as its priority is equal to the current priority.

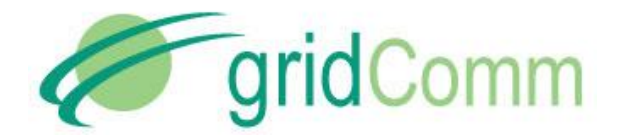

#### **11.3 Adding a Schedule**

 $\frac{1}{31}$  Scheduler

navigates to the Scheduler calendar page.

The Scheduler calendar shows at a glance what schedules have been commissioned in the system for given Zones. This information can also be presented as a Grid.

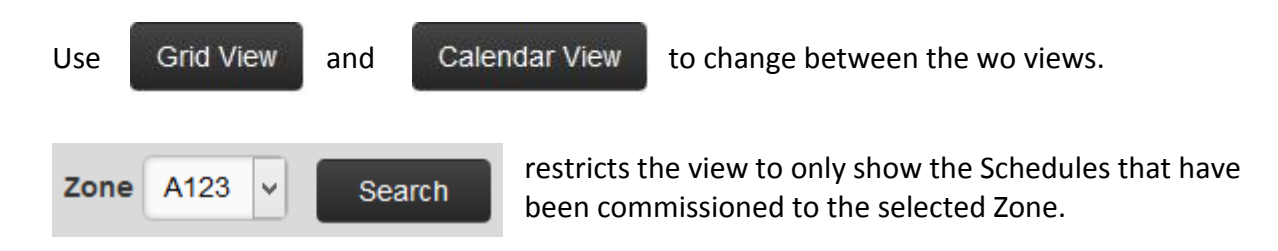

Adding a Schedule presents an Add Scheduler page that allows the choosing of the date recurrence pattern. The pattern may be one of weekly, monthly or yearly.

For a weekly pattern, choose the weeks of the month and the days of the week that this Schedule applies to.

For example, the following Schedule applies to any day:

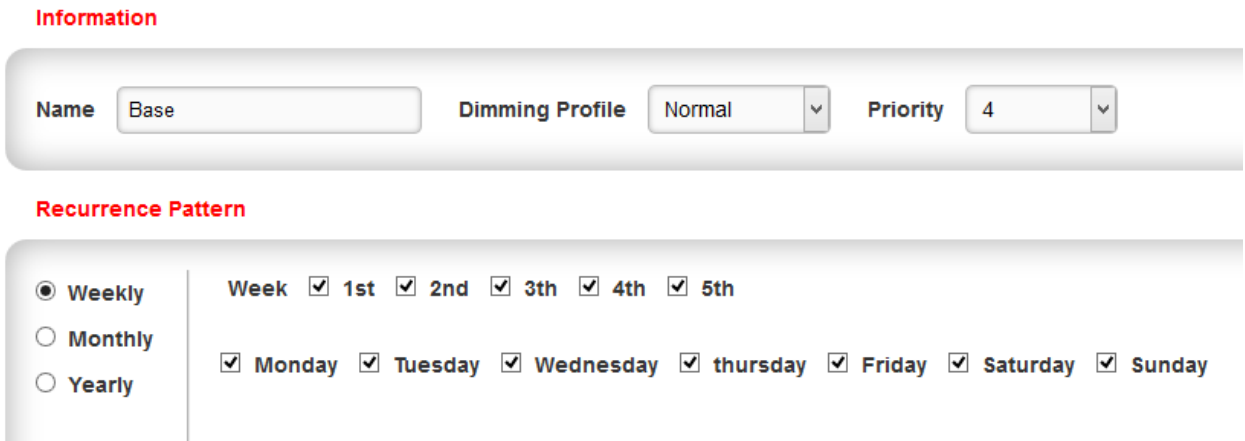

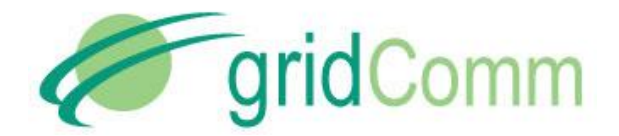

The following chooses the Fridays and Saturdays of every week:

#### Information Weekend **Dimming Profile** Holiday  $\checkmark$  $\overline{3}$  $\checkmark$ Name **Priority Recurrence Pattern** Week 1st 2nd 3th 4th 3th ◉ Weekly  $\bigcirc$  Monthly  $\Box$  Monday  $\Box$  Tuesday  $\Box$  Wednesday  $\Box$  thursday  $\Box$  Friday  $\Box$  Saturday  $\Box$  Sunday  $\circ$  Yearly

For a monthly pattern, choose the day of the month and the month pairs that the Schedule applies to.

For example, the following chooses the 15<sup>th</sup> day of every month:

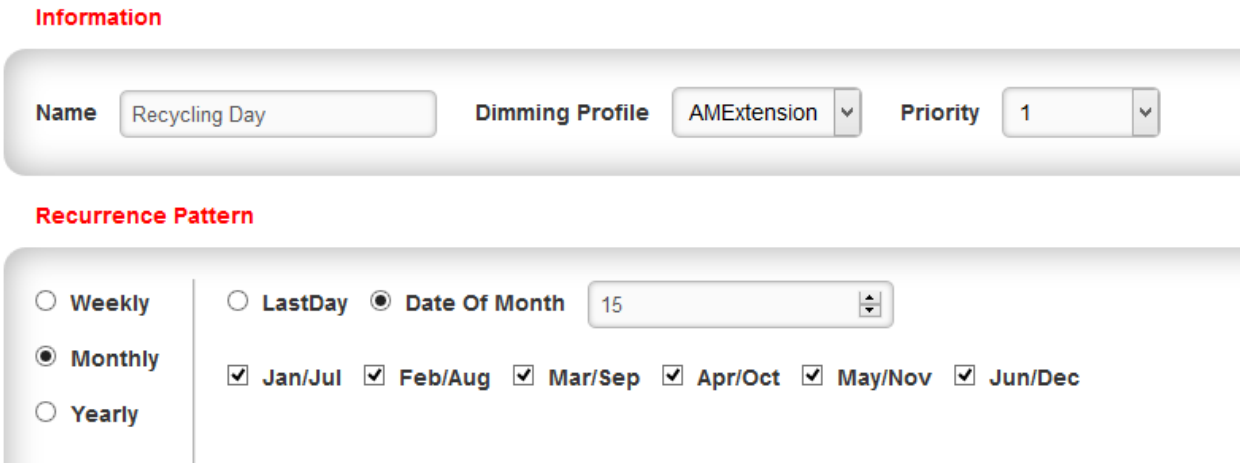

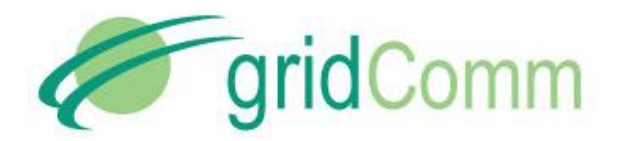

For a yearly pattern, choose the dates of the year that the Schedule applies to.

For example, the following chooses December 24, 25, and 31 of every year:

#### Information **Dimming Profile**  $\overline{a}$  $\checkmark$ **Name** Holiday  $\checkmark$ **Priority** Christmas Holidays **Recurrence Pattern**  $\circ$  Weekly  $\vee$  On: December  $\checkmark$ 24  $\div$  $\bigcirc$  Monthly  $\vee$  On: December 25  $\left| \div \right|$  $\checkmark$ ◉ Yearly  $\vee$  On: December  $\checkmark$ 31  $\left| \frac{\bullet}{\cdot} \right|$

The prioirity of a Schedule resolves between multiple Schedules that are valid at the same time.

#### <span id="page-20-0"></span>**11.4 Commisioning a Schedule to a Zone**

In order for a Schedule to be activated, it needs to be commissioned to a Zone.

To do this:

From Calendar view, click the Schedule and click Commission on the pop-up as shown:

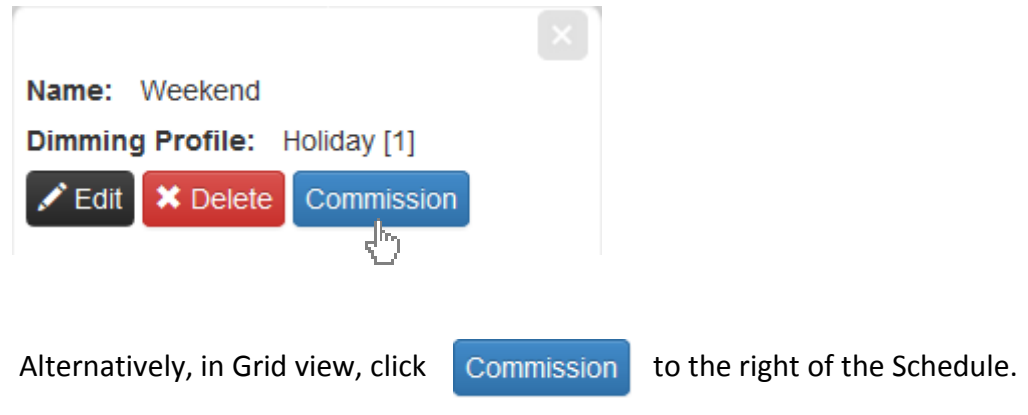

The Commission Scheduler page is then presented.

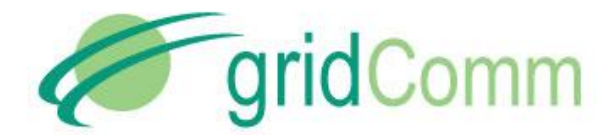

From this page, select the Zones that will be commissioned with the selected Schedule, and click the right arrow to move them to Assigned Zones, then click "Save":

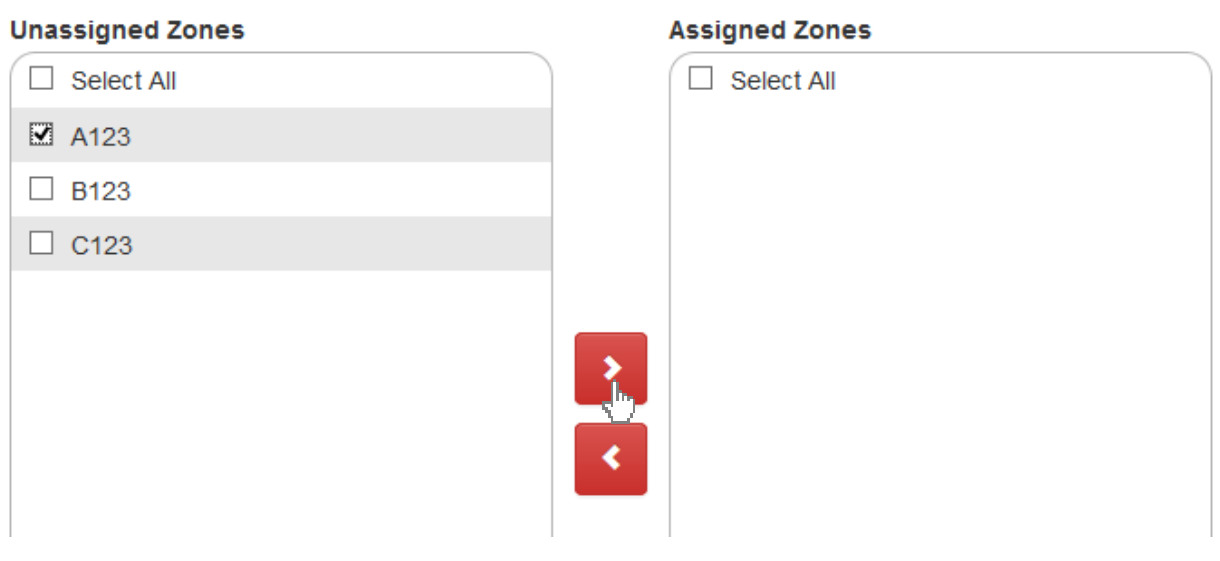

To remove a Zone from an associated Schedule, click Commission to go to the Commission Scheduler page, select the Zones to be removed from the Assigned Zones and click the left arrow, then click "Save":

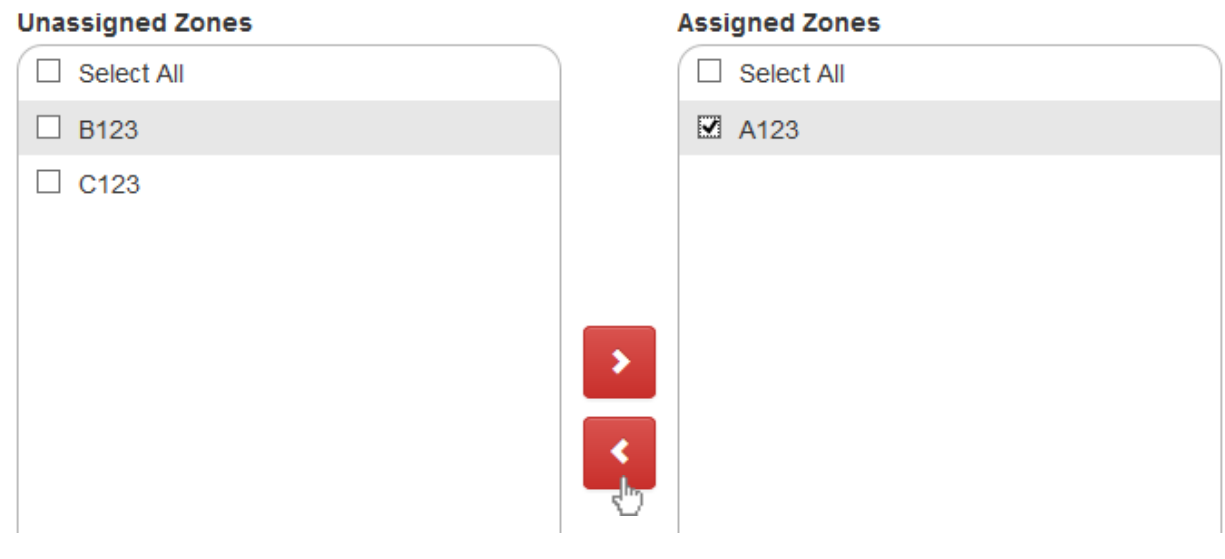

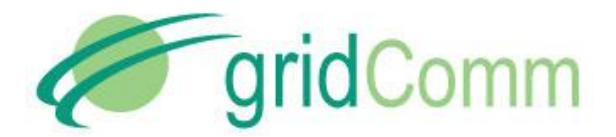

#### <span id="page-22-0"></span>**12. Adding Alarms**

An Alarm is an exceptional condition that should be reported.

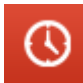

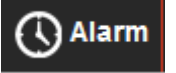

on the dashboard or  $\left\Vert \left( \mathbf{f} \right) \right\Vert$  alarm  $\left\Vert$  from other pages navigates to the Alarm Page.

Adding an Alarm requires input to the following field: Name, District, Type, Email To and Alarm Interval. Optional fields are the Priority and the Ratio (Alarm notification will be sent if number of failures in a district exceeds the percentage specified)

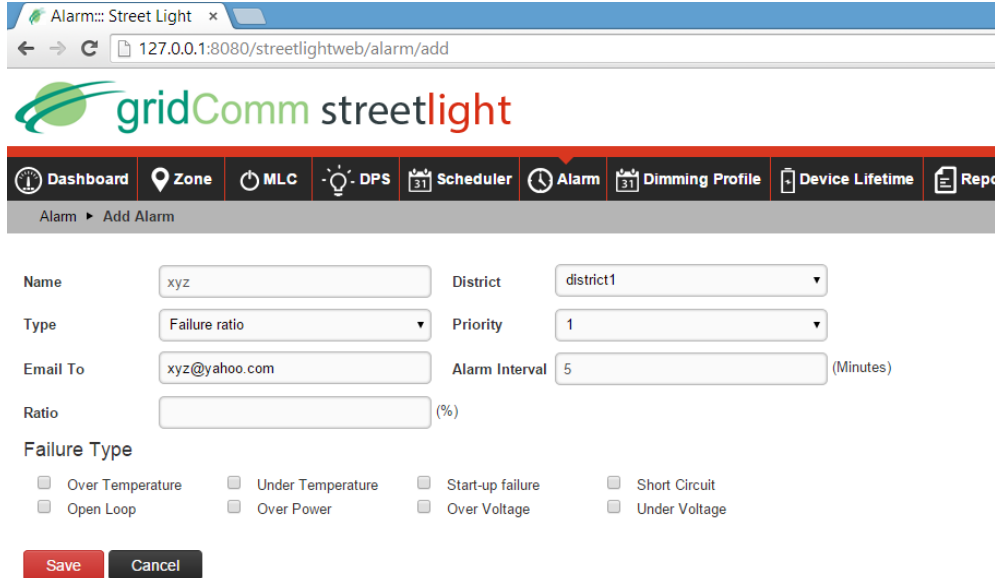

The types of Alarms that may be configured:

#### **Failure Ratio:**

This Alarm will trigger if the percentage of DPS within the chosen District that has any of the chosen Warning or Error conditions equals or exceeds the given percentage.

#### **Failure from chosen DPS:**

This Alarm will trigger if the any of the chosen DPS has any of the chosen Warning or Error conditions.

#### **Number of failures:**

This Alarm will trigger if the number of DPS in the chosen District that has any of the chosen Warning or Error conditions equals or exceeds the given number.

#### **Digital Input:**

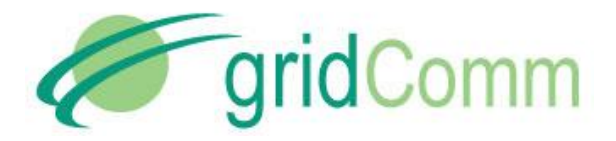

This Alarm will trigger if the chosen Digital Input (which is a terminal contact on the given MLC) on any of the chosen MLCs have the chosen state (ON or OFF).

#### **MLC offline:**

This Alarm will trigger if any of the chosen MLCs have been offline for longer than the chosen duration.

#### <span id="page-23-0"></span>**13. Viewing Reports**

Energy Report, Failure Analysis and Failure Report are submenus of Report as shown:

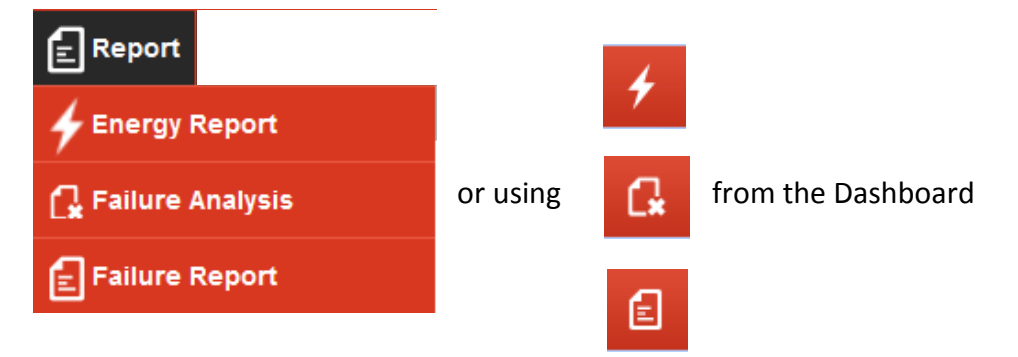

#### <span id="page-23-1"></span>**13.1 Energy Report**

This shows the energy consumption of each DPS by week, month or year.

#### <span id="page-23-2"></span>**13.2 Failure Analysis**

Failure Analysis shows the number and the percentage of DPS within each district for which an error or a warning has been detected.

#### <span id="page-23-3"></span>**13.3 Failure Report**

Failure Report lists the failures arranged by Date.

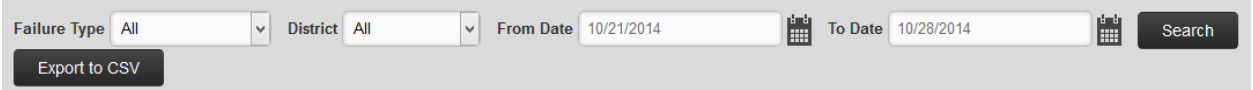

The list can be filtered by choosing the Failure Type, District and Date, and clicking "Search". The list may be exported to a CSV file using "Export to CSV".

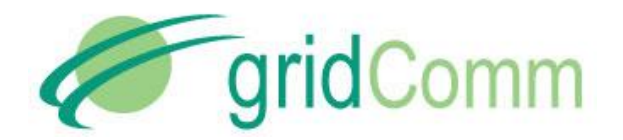

Search

## <span id="page-24-0"></span>**14. Viewing Device Lifetime** on the Dashboard or  $\sqrt{1}$  Device Lifetime from other pages navigate to Ŀ Device Lifetime. This page lists the estimated number of hours that each DPS has been running since it became known to the SLMS. This information can be used to estimate the remaining lifetime of each DPS. The list may be filtered by District and/or range of Burning Hours as shown:  $\checkmark$ District All **Burning Hours from** To

#### <span id="page-24-1"></span>**15. Contact Information**

For more information regarding the SLMS, please contact:

[sales@gridComm-plc.com](mailto:sales@gridComm-plc.com) GridComm Pte Ltd [www.gridComm-plc.com](http://www.gridcomm-plc.com/)

#### <span id="page-24-2"></span>**16. Revision**

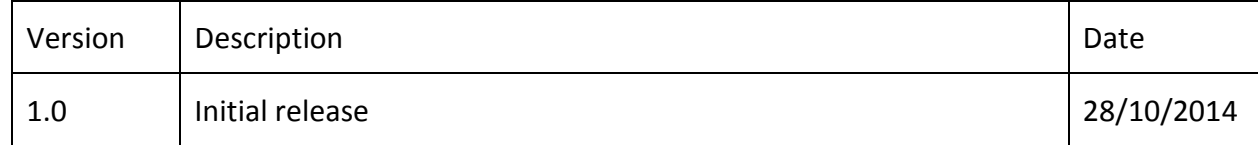